# *ARCHLine.XP 2013*

*Újdonságok*

*Beta Release*

A dokumentációban levő anyag változásának jogát a CadLine Kft fenntartja, ennek bejelentésére kötelezettséget nem vállal. A szoftver, ami tartalmazza az ebben a dokumentumban leírt, bármilyen adatbázisban szereplő információkat, szerződés által védett.

Az ismeretanyag felhasználásának következményeiért a Szerző semmilyen felelősséget nem vállal. A szoftver csak a megállapodásnak megfelelően használható és sokszorosítható. A szoftver másolása mindenki számára törvényellenes, kivéve, ha valamely speciális eset folytán ez a megállapodás szerint engedélyezett. A vásárló a szoftvert nem másolhatja. A Felhasználói kézikönyvet sem egészében, sem részben reprodukálni, közölni, átírni, fordítani bármely nyelvre bármely formában tilos a CadLine Kft írott engedélye nélkül.

2012. CadLine. Minden jog fenntartva.

A dokumentum, vagy bármely az itt felsorolt programok használatából adódó közvetlen vagy közvetett következményekért a CadLine Kft felelősséget nem vállal.

A Microsoft, MS, és MS-DOS bejegyzett védjegyek és a Windows a Microsoft Corporation védjegye.

Az ARCHLine.XP® a CadLine Kft bejegyzett védjegye.

A Felhasználói kézikönyvet a Microsoft Word és az ARCHLine.XP® segítségével készítettük.

# Tartalomjegyzék

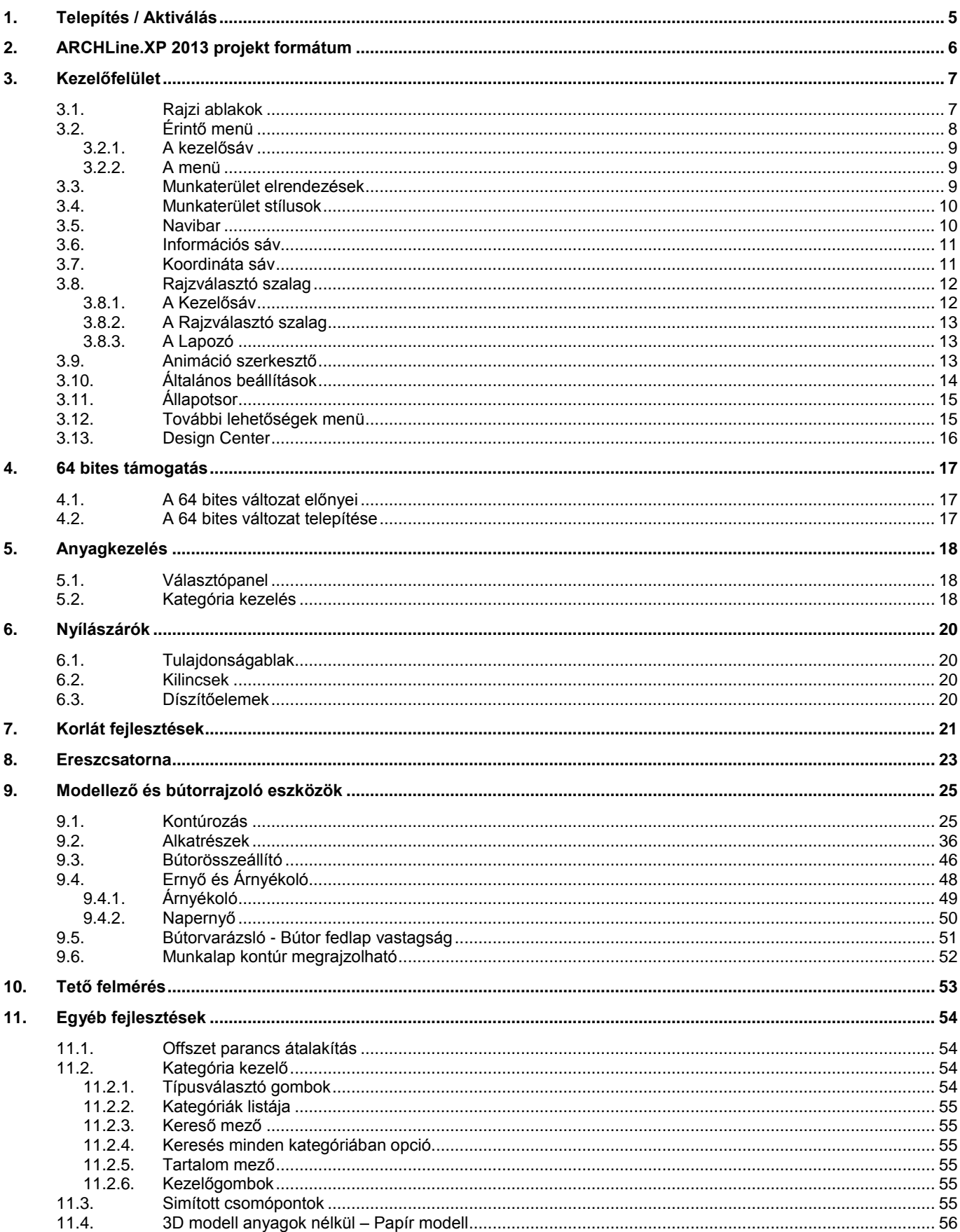

 $\overline{4}$ 

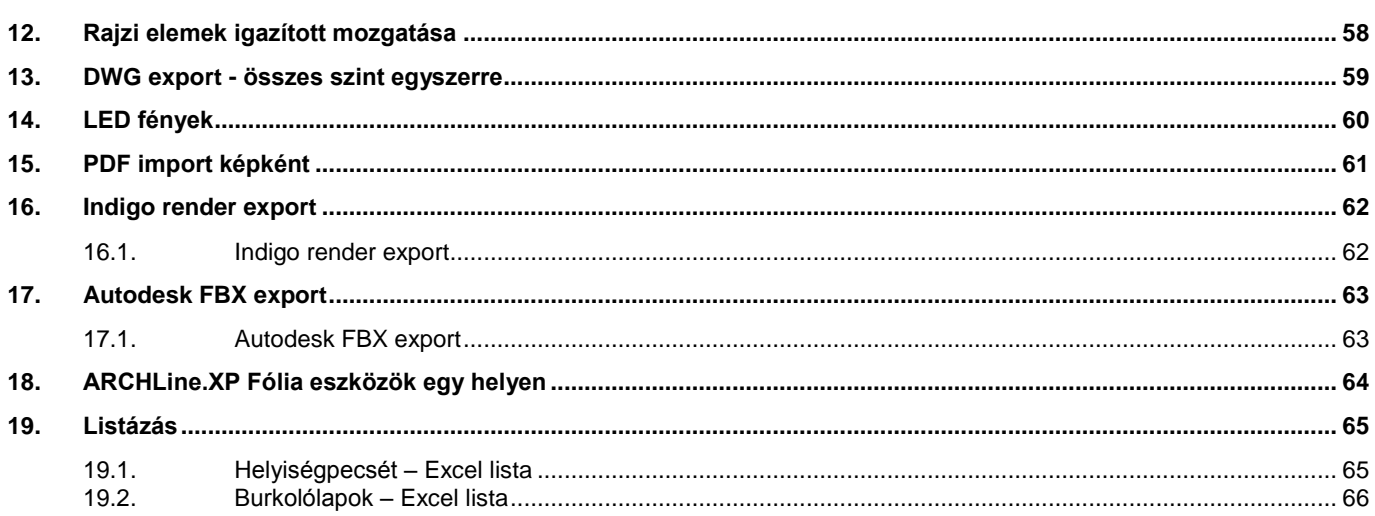

## <span id="page-4-0"></span>**1. Telepítés / Aktiválás**

Az ARCHLine.XP telepítési és aktiválási folyamata a leggyorsabb használatba vehetőség érdekében kifejezetten gördülékenyre lett tervezve.

#### *Telepítés*

A telepítés folyamán a telepítő elindítását követően minimális interakcióval juthat el a telepítés végéig. A Sorozatszámok és különböző kódok megadására a telepítés során nincsen szükség, a program automatikusan próbaváltozatként települ a számítógépre. A telepítést követően mód nyílik a program aktiválására és az egyes modulkódok és egyéb kódok megadására.

A program első indításakor eldöntheti, hogy a Belsőépítész vagy az Építész próbaváltozattal kíván-e kezdeni. Ez a kereskedelmi változat működését semmilyen módon nem befolyásolja.

Az ARCHLine.XP 32 bites és 64 bites változatban egyaránt elérhető. A megfelelő változat kiválasztásához kérjük tekintse meg a "64 bites támogatás" fejezetben található táblázatot.

#### *Vásárlás / Regisztrálás*

Amennyiben Ön a programnak egy megvásárolt licencével rendelkezik a program elindítását követően a Súgó menü / Vásárlás menüpont használatával megadhatja az eladótól kapott Sorozatszámot. A változások érvénybe lépéséhez újra kell indítania a programot.

#### *Aktiválás*

Amennyiben Ön a programnak egy megvásárolt licencével rendelkezik a program elindítását követően a Súgó menü / Aktiválás menüpont használatával megadhatja az eladótól kapott Aktiváló kódot. A változások érvénybe lépéséhez újra kell indítania a programot.

# <span id="page-5-0"></span>**2. ARCHLine.XP 2013 projekt formátum**

A fejlesztések során az ARCHLine.XP 2013 változat projekt formátuma megváltozott többek között az olyan igényeknek való megfelelés következményeképpen, mint a 64 bites változat.

Az új formátum eltér a korábban használt programok projekt formátumától ezért az újabb változatban készült projektek csak akkor olvashatók be a korábbi programokkal, ha az ARCHLine.XP 2012 vagy annál korábbi változatban mentik el őket.

A Fájl menü / Projekt mentése mint... menüpont segítségével módja nyílik korábbi formátumba menteni az elkészített munkát.

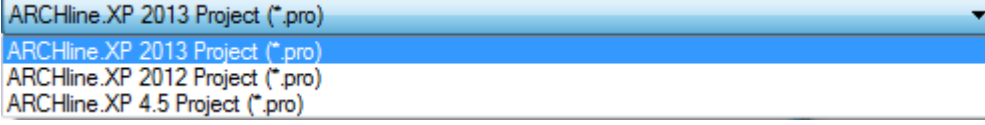

Az ARCHLine.XP 2013 Windows-os változata a korábbi programokkal készült rajzokkal és projektekkel lefelé kompatibilis vagyis ugyanúgy beolvassa és kezelni engedi, mint a korábbi változatok.

## <span id="page-6-0"></span>**3. Kezelőfelület**

Az ARCHLine.XP® kezelőfelületének kialakítása során folyamatos cél az érthetőbb, hatékonyabb és minél szélesebb használhatóság. A fejlesztéseknek köszönhetően nem csak küllemében, hanem funkcionalitásában is új lehetőségekkel gazdagodott a program.

A forradalmian új megjelenésben és tartalomkezelésben rejlő lehetőségekkel a program utat nyit többek között a nagyfelbontású megjelenítőkön, valamint az érintésérzékeny megjelenítőkön folytatott munkavégzés felé.

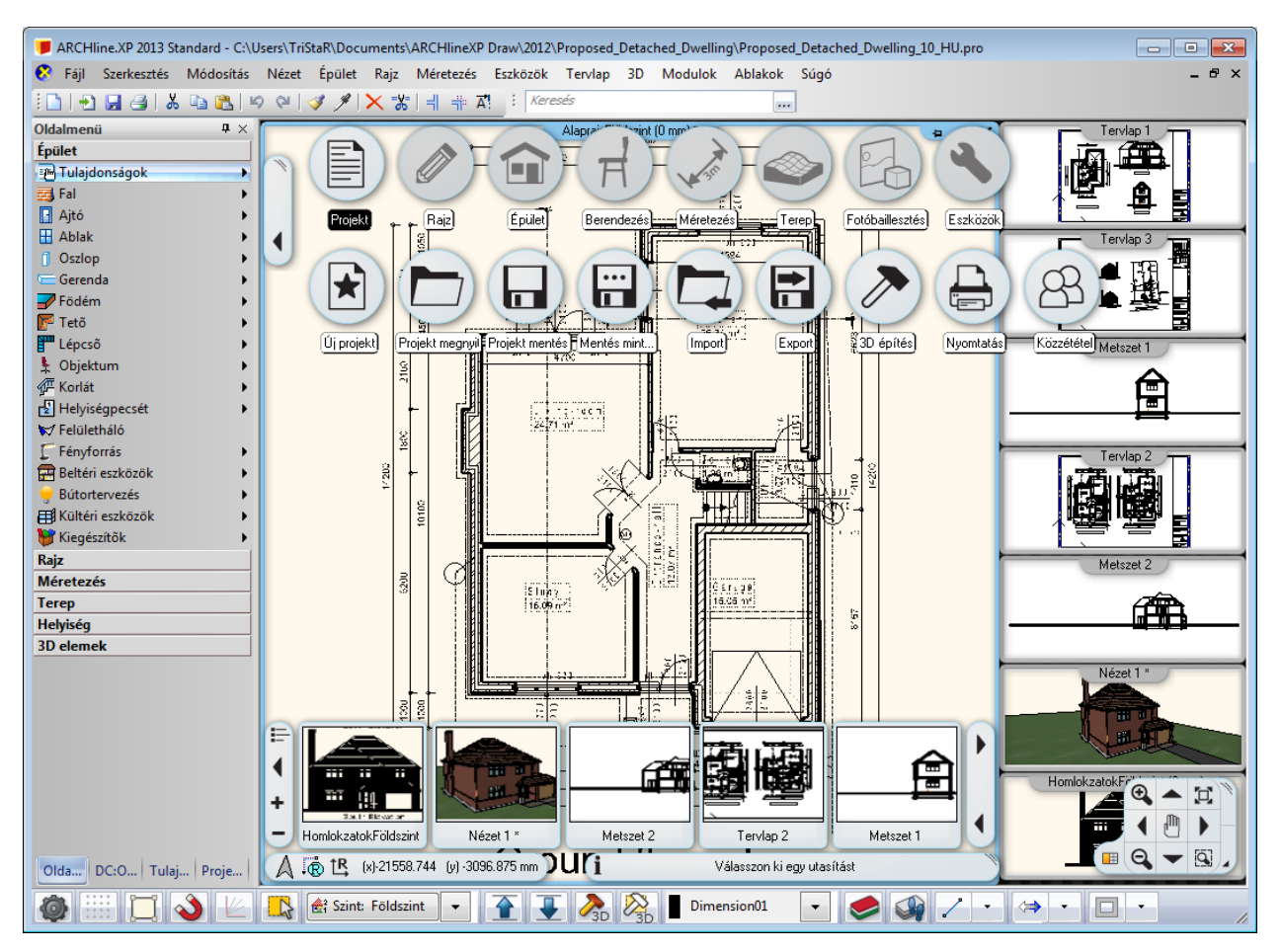

### <span id="page-6-1"></span>**3.1. Rajzi ablakok**

Az ARCHLine.XP® rajzi ablakai új megjelenéssel és funkciókkal teszik jobbá a projekt tartalmának kezelését.

#### *Sebesség*

Az új technológiai háttérfejlesztéseknek köszönhetően a programban a bekapcsolt rajzi ablakok közötti váltás teljes képernyős vagy ablakos módban egyaránt egy pillanat alatt megtörténik, függetlenül a rajzablak tartalmának összetettségétől. Az új ablakkezelőnek köszönhetően a gyakran használt aktív ablak nagyítása művelet azonnal megtörténik a munkamenet megakasztása nélkül.

A program 16 rajzi ablakot tart bekapcsolt állapotban. Ha olyan rajzra szeretne váltani, amely kikapcsolt állapotú, akkor egy bekapcsolt rajzot előbb ki kell kapcsolni majd ki kell választani a kívánt rajzot, amelyet a program rövid idő elteltével betölt.

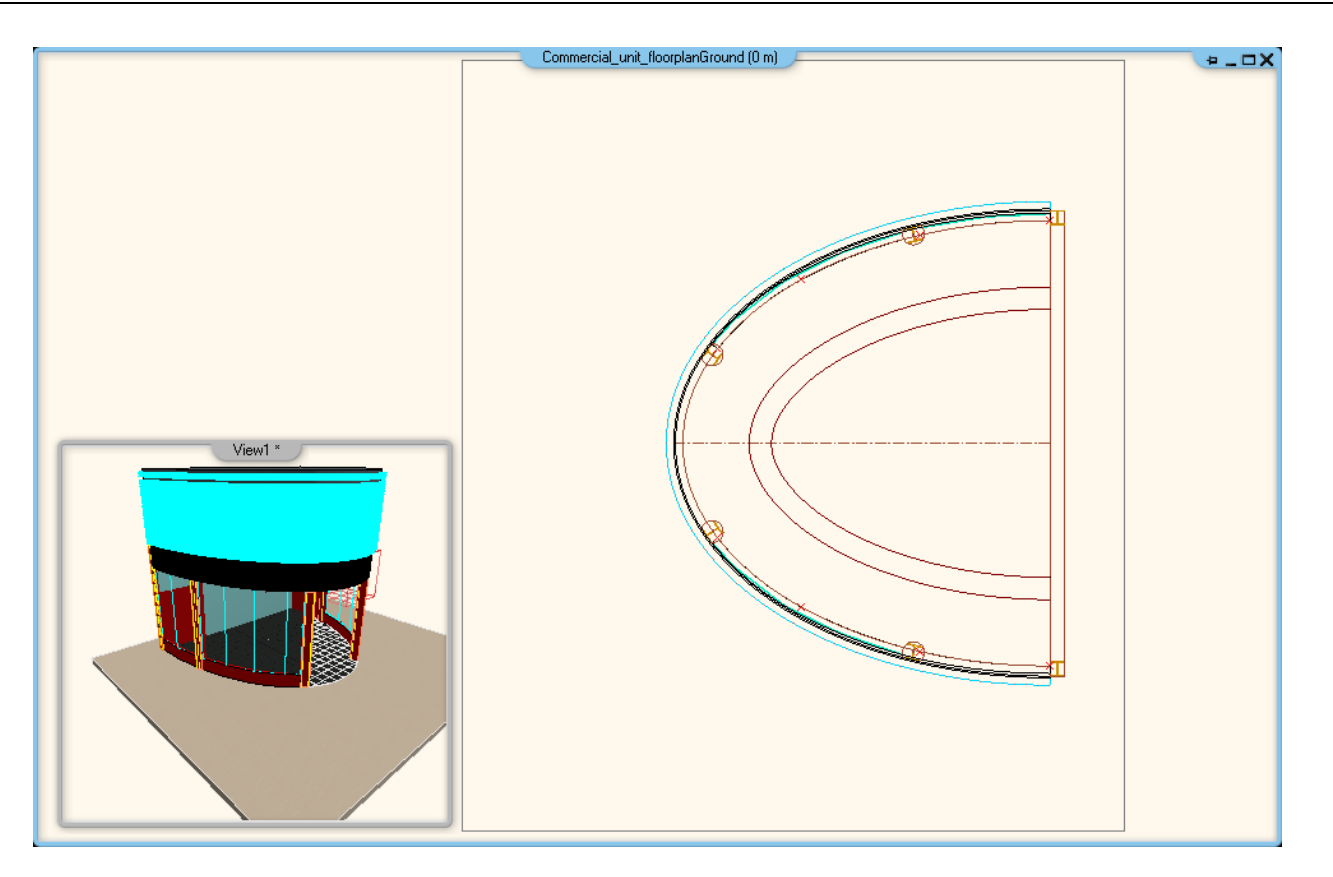

#### *Fejléc*

A programban több rajz kezelésére van mód. Ezek közül egy, az aktív, amelyikben éppen dolgozunk, kitüntetett szerepű. Az ARCHLine.XP ablakkezelője vizuálisan is jól megkülönböztethetővé teszi az aktív és inaktív ablakokat. Az aktív ablakok mindig telt színnel, míg a többi inaktív ablak szürke kerettel jelenik meg.

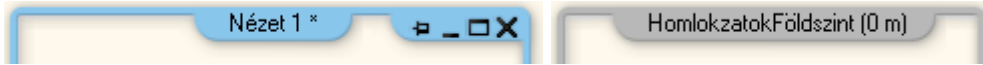

Az aktív és az inaktív ablakok megjelenése a programban.

Amikor egy-egy ablakba kattint, vagy a rajzválasztó segítségével kiválasztja azt, az ablak aktívvá válik, kerete élénk színű lesz, s dolgozhat benne. A program praktikus osztott munkaterület elrendezésének köszönhetően több ablak tartalmát is láthatja egyszerre.

#### *Mindig felül opció*

A rajzi ablakok jobb felső sarkában a klasszikus ablakvezérlő eszközök mellett helyet kapott egy kis rajzszög ikon, amelynek segítségével bekapcsolható, hogy az aktuális ablak mindig látható legyen, még akkor is, amikor egy másik ablak területe letakarná a tartalmát.

Ennek a kapcsolónak köszönhetően akár kép-a-képben módban is dolgozhat a programmal, például úgy, hogy a 3D modell ablakát mindig látható állapotúra kapcsolja, majd úgy rendezi el, hogy a teljes képernyőn megjelenített alaprajz valamely sarkában jelenjen meg kis méretben. Így a maximális rajzterület áll a rendelkezésére, mégis láthatja a 3D modellt is.

## <span id="page-7-0"></span>**3.2. Érintő menü**

Az ARCHLine.XP utat nyit az érintésvezérlés felé az úgynevezett Érintő menü segítségével. Az Érintő menü gyakorlatilag a gyakran használt Oldalmenü érintésbarát megfelelője. Segítségével mindazokat az eszközöket elérheti, amelyeket az Oldalmenüben megtalál.

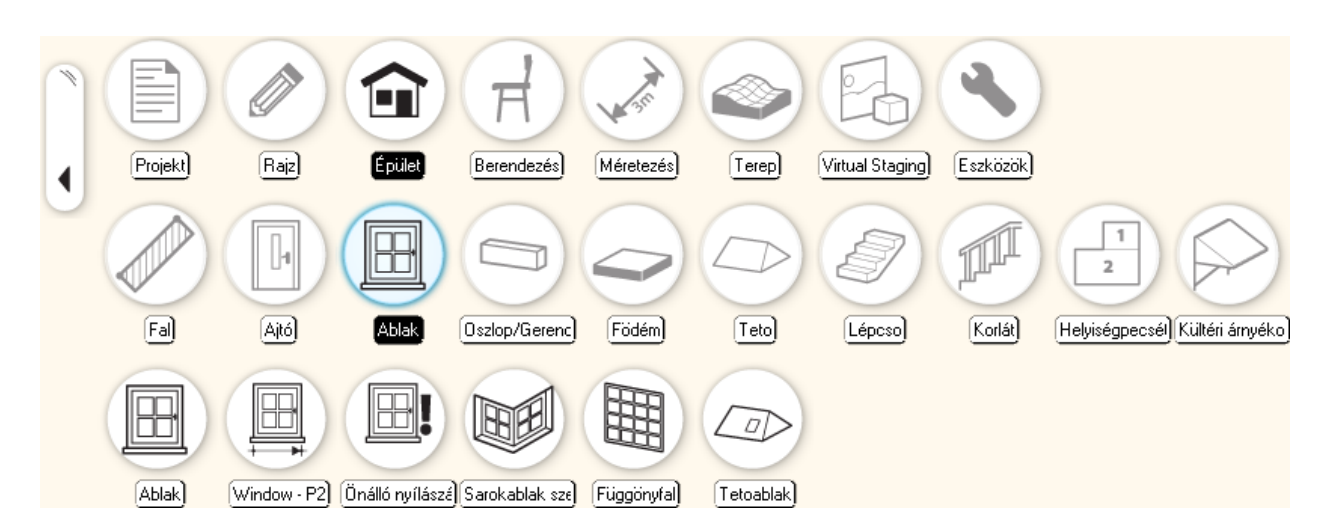

Az Érintőmenü két részre bontható, a kezelősávra és a menüre.

### <span id="page-8-0"></span>**3.2.1. A kezelősáv**

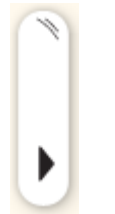

Az Érintőmenü bal oldalán helyezkedik el a kezelősáv. Ennek segítségével a menü mozgatható, elrejthető és változtatható az elrendezése.

#### *Áthelyezés*

Az Érintőmenü a kezelőfelület munkaterületén belül tetszőleges helyre áthelyezhető. Ehhez a kezelősávon található fogópontnál kell megragadni és az egérgomb nyomvatartása mellett a munkaterület kívánt részére mozgatni. Az új pozícióba helyezett Érintőmenü a pozícióját megtartja és a program újraindítását követően is megőrzi.

#### *Visszaállítás eredeti pozícióba*

A kezelősávon megjelenő fogópontra jobb egérgombbal kattintva az Érintőmenü pozíciója a gyári állapotba állítható.

#### *Elrejtés*

Az Érintőmenü elrejthető vagy újra megjeleníthető a kezelősávon található nyíl alakú ikonra kattintva. Elrejtett állapotában az Érintőmenünek csak a kezelősávja látható.

#### <span id="page-8-1"></span>**3.2.2. A menü**

Az Érintőmenü az aktuális eszközök csoportosításától függően több szintből áll. A legfelső szint a különböző eszközkategóriákat tartalmazza, úgy mint: Projekt, Rajz, Épület, Berendezés, stb. Egy-egy eszközkategóriát megnyitni egérkattintással vagy érintésérzékeny megjelenítőn koppintással lehet. Ennek hatására megjelenik a második szint, ahol eszközök, vagy újabb almenük állnak rendelkezésre.

Egy-egy kategóriát vagy almenüt úgy lehet, hogy az egérkurzort a megfelelő ikon fölé kell vinni. Ennek hatására, ha az adott ikon egy újabb almenüt tesz elérhetővé, akkor az azonnal meg is nyílik. Amint ugyanezen a szinten egy újabb ikon fölé viszi az egeret, akkor a másik almenü nyílik meg ugyanilyen módon.

Lehetőség van arra is, hogy egy almenüt nyitott állapotban rögzítsen. Ez a funkció jól jöhet amikor egy almenüben található parancsokkal kíván dolgozni és nem szeretné, hogy egy véletlen egérmozdulattal másik almenüre váltson. Az almenü nyitott állapotba rögzítéséhez, csak kattintson az almenü ikonjára.

#### *Elrendezés váltás*

Az Érintőmenü vízszintes és függőleges elrendezésben is elérhető, melyek között a kezelősáv megfelelő gombjának megnyomásával lehet váltani.

### <span id="page-8-2"></span>**3.3. Munkaterület elrendezések**

A kezelőfelület egyik legfontosabb része a Munkaterület, ahol a 2D és 3D ablakok tartalmát megjelenítjük és a bennük ábrázolt rajzokat kezeljük. Az ARCHLine.XP a korábban megszokott Osztott nézet és a Teljes képernyős nézet mellett újabbakat vezet be.

Többféle kész munkaterület elrendezés közül is választhat. Ezek célja, hogy egyetlen kattintással jól áttekinthető ablak elrendezéseket kapjon. A munkaterület ablakainak elrendezését a Program beállítások párbeszédablak Kezelőfelület lapján adhatja meg. A változtatások a program újraindítását követően lépnek életbe.

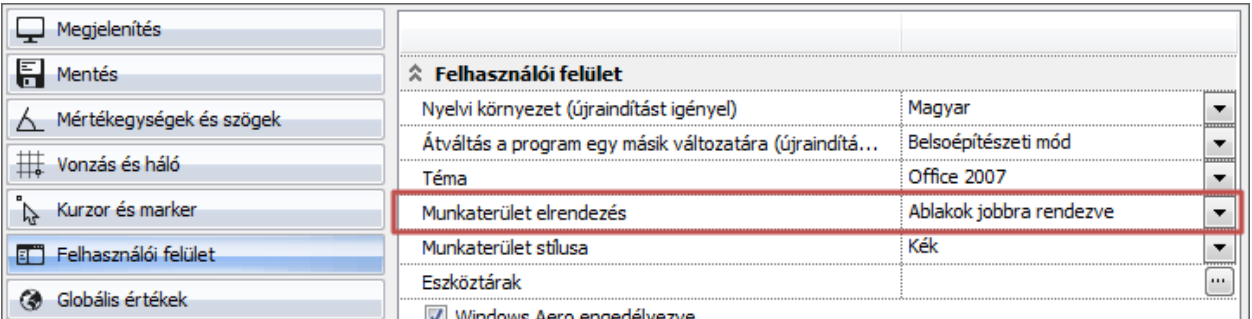

## <span id="page-9-0"></span>**3.4. Munkaterület stílusok**

Az ARCHLine.XP Munkaterületén megjelenő kezelőszervek és ablakkeretek többféle színnel jeleníthetőek meg. A Munkaterület színezete megváltoztatható a Program beállítások párbeszédablak Felhasználói felület lapján a Munkaterület stílusa segítségével. A változtatások a program újraindítását követően lépnek életbe.

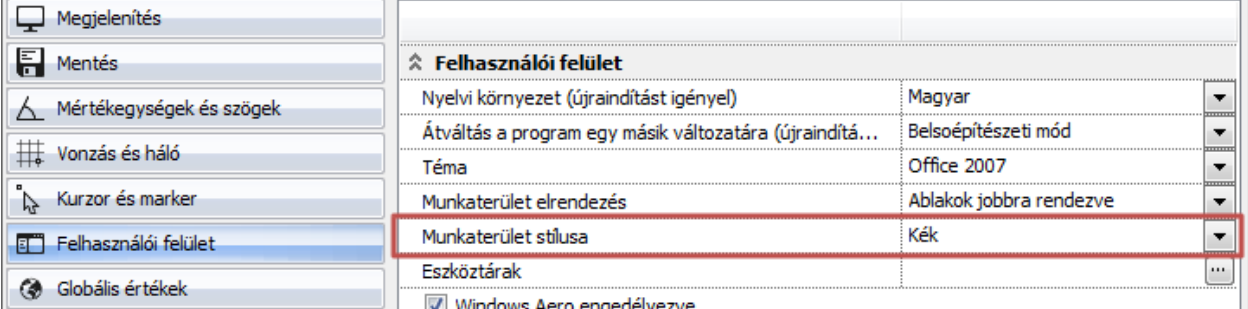

#### IV | Windows Aero engedélvezve

### <span id="page-9-1"></span>**3.5. Navibar**

Az ARCHLine.XP Navibar a programmal ismerkedő és a gyakorlott felhasználóknak is közkedvelt eszköze a 2D és 3D tartalmak navigálása során. Megjelenésében és viselkedésében illeszkedik a program kezelőfelületébe, mindig biztos pontként érhető el a programban.

Alapértelmezésben a munkaterület jobb alsó sarkában jelenik meg. A 2D és 3D ablakok kezeléséhez testreszabottan jelenít meg különféle kezelőeszközöket.

#### *2D Navibar*

Abban az esetben, amikor az aktív ablak egy 2D ablak (például alaprajz, szerkesztőrajzok), akkor a Navibar egyetlen blokkba csoportosítja a 2D rajzi tartalom kezeléséhez szükséges eszközöket.

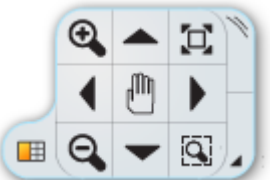

#### *3D Navibar*

Abban az esetben, amikor az aktív ablak egy 3D ablak (például perspektíva, dinamikus metszet), akkor a Navibar két blokkba csoportosítja a 3D rajzi tartalom kezelésével és a megjelenítéssel összefüggő eszközöket.

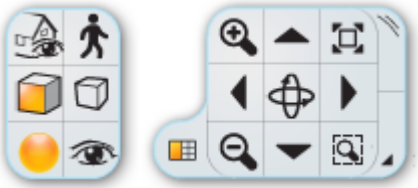

#### *A Navibar elrejtése/megjelenítése*

A Navibar elrejthető és újra megjeleníthető a megfelelő gombok segítségével. Nyitott állapotában a Navibar jobb alsó sarkában található nyíl alakú gombra kattintva a Navibar eltűnik és egy navigációs kormánykerék alakjában a munkaterület jobb alsó sarkában látható becsukva.

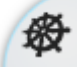

Rejtett állapotában a kormánykerék ikonra kattintva a Navibar újra megjelenik a munkaterületen.

#### *Áthelyezés*

A Navibar a kezelőfelület munkaterületén belül tetszőleges helyre áthelyezhető. Ehhez a kezelősávon található fogópontnál kell megragadni és az egérgomb nyomvatartása mellett a munkaterület kívánt részére mozgatni. Az új pozícióba helyezett Navibar a pozícióját megtartja és a program újraindítását követően is megőrzi.

### <span id="page-10-0"></span>**3.6. Információs sáv**

Az ARCHLine.XP Információs sáv folyamatosan tájékoztatja a felhasználót az éppen használatban lévő eszköz üzeneteiről.

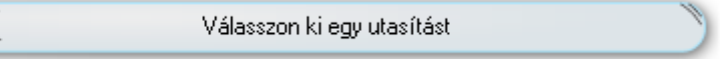

Alapértelmezett állapotában a munkaterület alsó részén középen helyezkedik el. Három önálló részre bontható: Információ gomb; Üzenet mező; Fogópont.

#### *Információ gomb*

Az Információ gomb az Információs sáv bal szélén jelenik meg. Az Információ gomb megjelenésével két különböző információ típust különböztet meg, s ennek megfelelően az itt látható ikon is kétféle alakot ölthet.

**Interaktív Súgó** – Ez az alapértelmezett megjelenési forma. A gombon megjelenő ikon ilyenkor egy "i" betűt ábrázol. Ha egy parancs futtatása közben a gombra kattint, a program automatikusan kikeresi az adott utasításra vonatkozó Súgó fejezetet.

**Eszköz infó** – Amikor a kezelőfelületen található Rajzválasztó, Koordináta sáv, Navibar vagy az Érintőmenü egyes eszközei fölé viszi az egeret, akkor az információ gomb ikonja kéz alakúvá változik. Ezzel egy időben az Üzenet mezőben megjelenik az adott eszköz teljes neve.

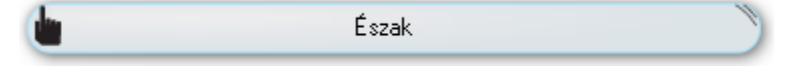

#### *Üzenet mező*

Az Információs sáv középső széles sávjában jelennek meg a program üzenetei valamint az egyes kezelőfelületi elemek eszköz információi.

#### *Mozgatás*

Az Információs sáv a kezelőfelület munkaterületén belül tetszőleges helyre átmozgatható. Ehhez a kezelősávon található fogópontnál kell megragadni és az egérgomb nyomvatartása mellett a munkaterület kívánt részére mozgatni.

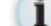

Válasszon ki egy utasítást

Az új pozícióba helyezett Érintőmenü a pozícióját megtartja és a program újraindítását követően is megőrzi.

#### *Visszaállítás eredeti pozícióba*

A kezelősávon megjelenő fogópontra jobb egérgombbal kattintva az Információs sáv pozíciója a gyári állapotba állítható.

### <span id="page-10-1"></span>**3.7. Koordináta sáv**

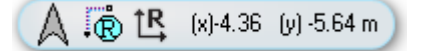

Az ARCHLine.XP Koordináta sáv alapértelmezésben a munkaterület bal alsó sarkában helyezkedik el. Segítségével megtekintheti és módosíthatja az aktuális koordinátaértelmezést, parancsokat írhat be, valamint az észak irány módosítására is lehetőséget nyújt.

#### *Észak irány*

Az Észak irány megjelenítésére és pontos meghatározására szolgál a Koordináta sáv bal oldalán megjelenő nyíl alakú dinamikus Északjel. Az Északjelre kattintva a megjelenő párbeszédablakban lehetőség nyílik az épület földrajzi helyzetének, tájolásának és az árnyék megjelenítés céljából egy pontos dátumnak és időpontnak a meghatározására.

Amikor megváltoztatja az alapértelmezett Észak irányt bármely tetszőleges állapotra, a program ennek megfelelően frissíti a Koordináta sávon megjelenő Észak irányt is.

#### *Új referenciapont*

A tervezői munka során gyakran szükséges egy-egy új referenciapont meghatározása, amelyhez képest egy újabb elemet lehet elhelyezni. A parancs elindítását követően a rajzon megadott pont lesz a referencia pont.

#### *Relatív / Globális koordináta bevitel*

A Koordináta sáv bal szélén található a Relatív / Globális koordináta bevitel kapcsoló. Kattintson az ikonra a két mód közötti váltáshoz.

#### *Koordináta információ*

A Koordináta sáv nagyobb részét a Koordináta információ foglalja el. Ennek segítségével nyomon követheti az egérkurzor aktuális pozícióját az éppen beállított Globális vagy Relatív koordinátarendszer szerint.

#### *Parancs bevitel*

Ha a Koordináta információ sávra kattint, akkor lehetősége nyílik ARCHLine.XP parancsok begépelésére a programban. Próbálja ki: Kattintson a Koordináta információ sávra és a megjelenő beviteli mezőbe írja be a következőt, idézőjelek nélkül: "line" – ennek hatására elindul a Vonalrajzolás utasítás.

### <span id="page-11-0"></span>**3.8. Rajzválasztó szalag**

Az ARCHLine.XP Rajzválasztó szalag látványosan ötvözi és hatékonyan kezelhetővé teszi a sok rajzból álló projektekkel való munkához szükséges vizuális információt.

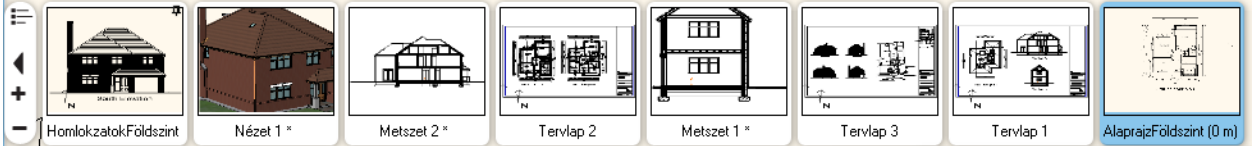

A Rajzválasztó szalag egy átméretezhető és kinyitható/becsukható szalag a munkaterület alsó részén. Segítségével könnyedén áttekintheti a projekt rajzait és aktiválhatja azokat függetlenül attól, hogy milyen munkaterület elrendezésben használja a programot. Kifejezetten jó segítséget nyújt teljes képernyős módban.

A Rajzválasztó három nagy részre osztható. Ezek a részek a Kezelősáv, a Rajzválasztó szalag és a Lapozó.

#### <span id="page-11-1"></span>**3.8.1. A Kezelősáv**

A Rajzválasztó kezelősávja segítségével átméretezheti, elrejtheti, megjelenítheti a szalagot, valamint elérheti a projekt rajzainak szöveges listáját is.

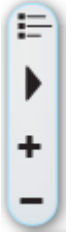

#### *Rajzlista*

A Rajzválasztó szalag kezelősávján található Rajzlista ikon segítségével megnyithatja a projekt rajzainak szöveges felsorolását.

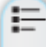

Ennek segítségével gördülékenyen dolgozhat a kifejezetten sok rajzot tartalmazó projektekben, akár anélkül is, hogy a szalag miniatűrjeit használná.

#### *Megjelenítés / Elrejtés*

A Rajzválasztó elrejthető a kezelősávon található nyíl formájú ikonra kattintva.

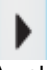

Az elrejtett szalag mindaddig rejtve marad amíg a nyíl formájú ikonra kattintva újra megjeleníti azt.

#### *Méret növelés / csökkentés*

A Rajzválasztó szalag mérete a Méret növelése és a Méret csökkentése ikonok megnyomásával egy-egy mérettel kisebbé, vagy nagyobbá alakítható.

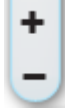

Segítségével Full HD vagy akár annál nagyobb felbontású megjelenítőkön is kényelmesen használhatóvá és jól látható méretűvé alakíthatja a szalag tartalmát.

#### <span id="page-12-0"></span>**3.8.2. A Rajzválasztó szalag**

A Rajzválasztó szalag egyszerre több rajzot jelenít meg a projektben található rajzok közül.

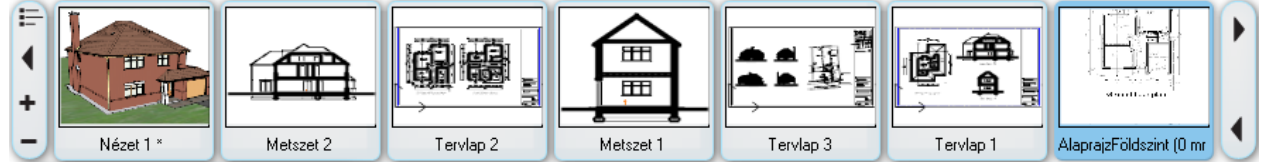

A maximálisan megjeleníthető rajzok száma attól függ, hogy mekkora felbontású képernyőn fut az ARCHLine.XP tervezőprogram és hogy a Rajzválasztó szalag mérete mekkora méretűre van beállítva. A szalag maximálisan megjelenő szélessége az ARCHLine.XP teljes alkalmazásablakának maximálisan a 80%-át tölti ki. Amennyiben a szalagon megjeleníthetőnél több rajzot tartalmaz a projekt akkor a szalag végén lapozó nyilak jelennek meg.

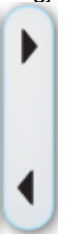

A szalag segítségével könnyen megtalálhatja és kiválaszthatja azt a rajzot, amelyikkel éppen dolgozni szeretne. Ehhez csupán a megfelelő rajz képére kell kattintani a szalagon. Élénk kijelölő szín mutatja, hogy a rajz aktívvá vált, s emellett a többablakos elrendezésben is jól észrevehető élénk színűvé változik az adott rajzi ablak kerete. Amennyiben teljes képernyős módban dolgozik, a kiválasztott rajz automatikusan megjelenik a képernyőn.

#### <span id="page-12-1"></span>**3.8.3. A Lapozó**

Az úgynevezett Lapozó a Rajzválasztó szalag végén jelenik meg olyankor, amikor a rajzok száma meghaladja a 8-at. A Lapozó egy balra mutató és egy jobbra mutató nyilat tartalmaz amelyek megnyomásával egy-egy rajzzal tudja balra, vagy jobbra lapozni a Rajzválasztó szalagon megjelenített rajzokat.

### <span id="page-12-2"></span>**3.9. Animáció szerkesztő**

Az ARCHLine.XP Animáció szerkesztőjének idősávja átméretezhető és áthelyezhető elemként jelenik meg, s ennek köszönhetően rugalmasan alakítható az aktuális igényeknek megfelelően.

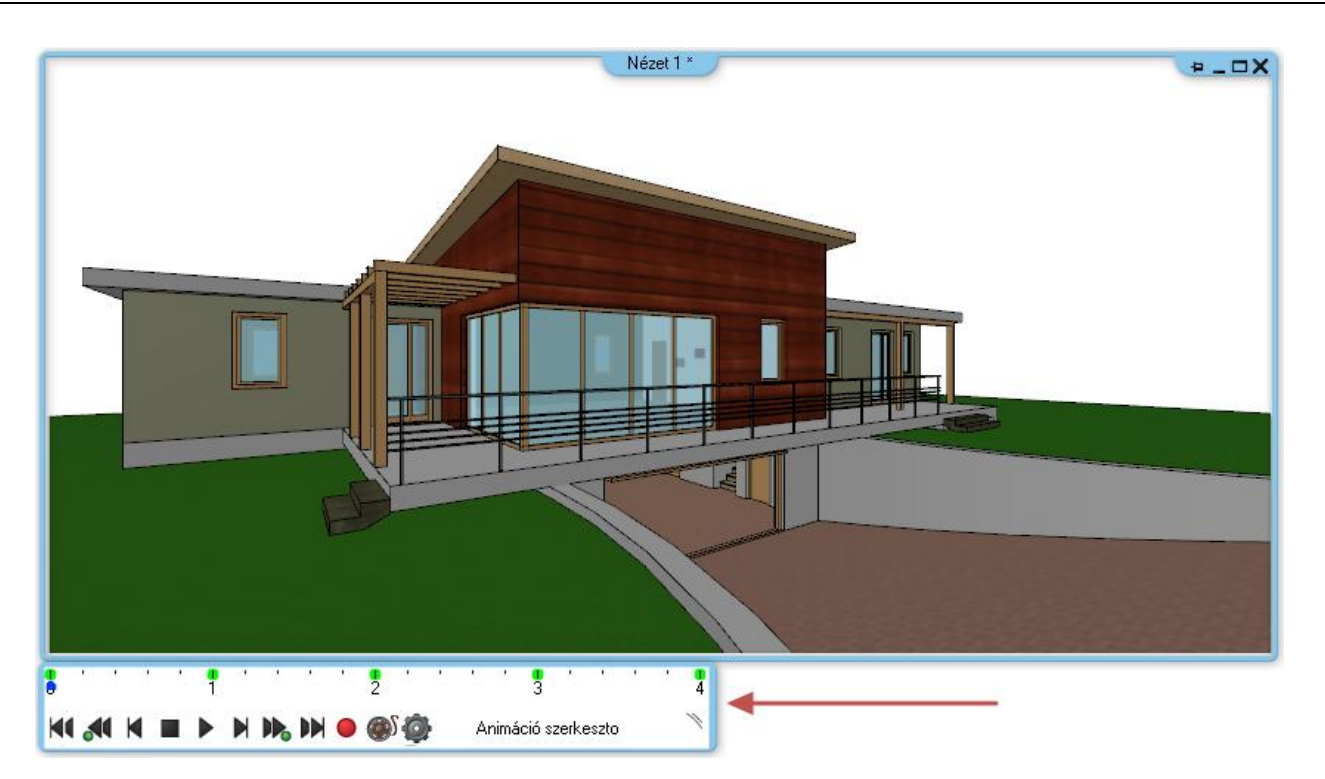

Az Animáció szerkesztő eszköztára alapértelmezésben az ablak bal alsó részéhez tapadva jelenik meg, s az Animáció szerkesztő ablak mozgatásával együtt az eszköztár is követi annak elmozdulását.

#### *Áthelyezés*

Az Animáció szerkesztő eszköztár bármikor tetszőleges pozícióba mozgatható a Munkaterületen belül. Ehhez az eszköztár jobb szélén látható fogópontra kattintva, azt fogva tartva kell az eszköztárat egy tetszőleges pozícióba mozgatni, majd felengedni az egér gombját.

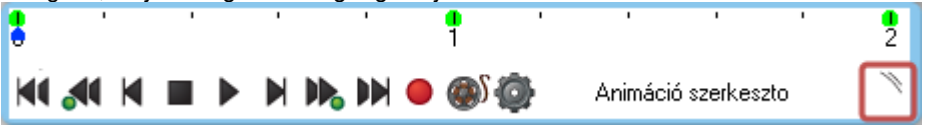

#### *Átméretezés*

Az Animáció szerkesztő eszköztár jobb szélére mozgatva az egeret, az egérkurzor formája egy jobbra és balra mutató nyíl alakját veszi fel. Ha ilyenkor nyomva tartja az egérgombot és az egeret jobbra vagy balra mozgatja akkor az eszköztárat nagyobbá vagy kisebbé teheti. Az átméretezés befejezéséhez engedje fel az egérgombot.

![](_page_13_Figure_8.jpeg)

#### *Dokkolás*

Az Animáció szerkesztő eszköztár mozgatására, áthelyezésére használt fogópontra jobb gombbal kattintva az eszköztár eredeti, alapértelmezett pozíciójába kerül, az Animáció szerkesztő ablak bal alsó sarkához dokkolva.

![](_page_13_Figure_11.jpeg)

## <span id="page-13-0"></span>**3.10. Általános beállítások**

Az ARCHLine.XP Általános beállításait könnyebben érheti el az Állapotsoron jól látható helyre helyezett fogaskereket ábrázoló nyomógomb segítségével. Egyetlen kattintással elérheti az újragondolt, tömörebb és áttekinthetőbb program beállításokat.

![](_page_13_Picture_14.jpeg)

Az Általános beállítások párbeszédablak a következő kategóriákba csoportosítva gyűjti össze a program beállításait: Megjelenítés

- Mentés
- Mértékegység és szögek
- Vonzás és háló
- \* Kurzor és marker
- Felhasználói felület
- Globális értékek

#### *Megjelenítés*

Az Általános beállítások Megjelenítés lapján többek között a program grafikus megjelenítésével, az alkalmazott színekkel, a megjelenítésért felelős grafikus motorral valamint a rajzi beállításokkal kapcsolatos tulajdonságok tekinthetők meg és módosíthatók.

#### *Mentés*

Az Általános beállítások Mentés lapján többek között a programban alkalmazott alapértelmezett mentési útvonalak és viselkedések, az exporttal és importtal, valamint az automatikus helyreállítási adatok ments ével kapcsolatos beállítások adhatóak meg.

#### *Mértékegység és szögek*

Az Általános beállítások Mértékegység és szögek lapján többek között a programban a bevitt értékek értelmezése és megjelenítése során alkalmazott mértékegységek és kerekítések adhatóak meg.

#### *Vonzás és háló*

Az Általános beállítások Vonzás és háló lapján a szerkesztő háló, a tárgyraszterkövetés és az elem info tooltip beállításai módosíthatóak.

#### *Kurzor és marker*

Az Általános beállítások Kurzor és marker lapján a program 2D és 3D ablakaiban megjelenő markerek és kurzorok, valamint az egyes speciális billentyűkombinációk viselkedése módosítható és megtekinthető egyes módosító billentyűk jelentése.

#### *Felhasználói felület*

Az Általános beállítások Felhasználói felület lapján megadható a program nyelve, a megjelenésével kapcsolatos beállítások, az Oldalmenü viselkedésének egyes beállításai, az Intelligens tanuló mód egyes beállításai valamint a jobb kattintás működése.

#### *Globális értékek*

Az Általános beállítások Globális értékek lapján olyan a program által globálisan (az éppen aktuális projekt beállításaitól függetlenül) alkalmazott értékek tekinthetők meg és módosíthatók, mint a Helyiség leíró adatainak kezelése, a felsőindexek megjelenítésének módja, a hasznos alapterülethez tartozó minimális magasság, vagy a lépcső szabvány beállításai és még sok más.

## <span id="page-14-0"></span>**3.11. Állapotsor**

Az Állapotsor az alkalmazásfelület alsó részén található. Segítségével elérheti a program beállításait, a szintkezelőt a fóliakezelőt és további gyakran használt szerkesztő utasításokat.

![](_page_14_Figure_24.jpeg)

Az Állapotsor a már megszokott kezelőszerveken túl újabbakat is bevezet.

#### *Program beállítások*

Az Állapotsor bal szélén található fogaskereket ábrázoló Program beállítások gombra kattintva a program beállításai egyetlen kattintással elérhetők és módosíthatók.

#### *Szint / Nézet lapozógombok*

A gyakorlottabb felhasználók által közkedvelt szint és nézet lapozás saját gombokat kapott a kezelőfelületen. Megjelenése egy felfelé és egy lefelé mutató kék nyíl az Állapotsoron. Használja 2D rajzok esetén a létrehozott szintek közötti fel és lefelé lapozásra, vagy a 3D ablakokban az elmentett nézetek közötti gyors oda-vissza váltásra.

### <span id="page-14-1"></span>**3.12. További lehetőségek menü**

Az ARCHLine.XP eszközeinek, utasításainak jelentős része lehetőséget nyújt arra, hogy az úgynevezett További lehetőségek menüből további módosító eszközök közül válaszon a tervező a munka közben. Egyes utasítások - például a Burkolat eszközök – teljes egészében ezen menün keresztül biztosítják az összes rendelkezésre bocsátható eszközt.

A További lehetőségek menü a képernyő jobb oldalán jelenik meg lebegő kezelőfelületi elemként.

![](_page_15_Picture_1.jpeg)

## <span id="page-15-0"></span>**3.13. Design Center**

Az ARCHLine.XP méltán közkedvelt eszköze a Design Center, mely robusztus keresőmotorjának köszönhetően igazán nagy mennyiségű tartalom kezelésében is hathatós megoldásokkal szolgál.

#### *Azonnali keresés*

Az ARCHLine.XP Design Center a robusztus és gyors keresőmotorjának köszönhetően valós időben képes megjeleníteni a keresett szövegrészletet tartalmazó objektumokat, nyílászárókat, anyagokat és további tartalmakat a program teljes adatbázisában.

Az Azonnali keresés funkció használatához csupán el kell kezdenie gépelni az ismert szövegrészletet, s eközben a program folyamatosan vizuálisan megjeleníti az összes az aktuálisan már begépelt részletnek megfelelő találatokat a találati mezőben.

#### *Kezdőbetűs gyorskeresés*

A Design Center tartalom mezőjében bármely elemre kattintva használhatja a kezdőbetűs gyorskeresést. Csupán annyit kell tennie hogy leüti azt a betűt amelynek a kezdőbetűjével kezdődő tartalomhoz szeretne ugrani a listában.

A kezdőbetűs gyorskeresés tehát nem tovább szűkíti a tartalmat, hanem a megadott kezdőbetűvel kezdődő elemhez viszi a listát.

#### *Elérési útvonal*

Amikor valamilyen célból szükségessé válik az egyes tárolófájlok helyének kiderítése jó szolgálatot tesz az Elérési útvonal megtekintése. Ha például kíváncsi, hogy egy objektum fizikailag melyik tárolófájlban van elhelyezve a gépén, akkor keresse meg az objektumot a Design Centerben, jelölje ki, majd a Részletek között keresse meg az Elérési útvonalat.

## <span id="page-16-0"></span>**4. 64 bites támogatás**

Az ARCHLine.XP fundamentális fejlesztéseinek köszönhetően 64 bites változatban is elérhető és telepíthető, így képes jobban kihasználni a fejlett számítógépekben rejlő erőforrásokat.

### <span id="page-16-1"></span>**4.1. A 64 bites változat előnyei**

A 32 bites rendszerekben a szoftverek számára meghatározott méretű memória bocsátható rendelkezésre. Ezt a bizonyos határt a 32 bites szoftverek nagy része a megnövekedett információmennyiség miatt jó ideje ostromolja, vagy már át is lépte.

A 64 bites operációs rendszerek nagyobb mennyiségű memóriát képesek kezelni, s ennek köszönhetően a felhasználható adatmennyiség mérete is nagyobb lehet. Ez az olyan erőforrás-igényes feladatoknál, mint a nagy méretű komplex rajzok kezelése vagy a renderelés, kifejezetten fontos tényező. Amikor a 64 bites operációs rendszeren 64 bites alkalmazásokat futtat a felhasználó akkor a felhasználható memória elméleti maximuma jelentős mértékben megnövekszik.

### <span id="page-16-2"></span>**4.2. A 64 bites változat telepítése**

Az ARCHLine.XP 32 bites változata a rendszerkövetelményekben foglalt 32 bites és 64 bites Windows operációs rendszerekre egyaránt telepíthető. Az ARCHLine.XP 64 bites változata a támogatott Windows operációs rendszereknek csak a 64 bites változataira telepíthető fel.

A megfelelő ARCHLine.XP változat kiválasztásában az alábbi táblázat segíthet:

![](_page_16_Picture_112.jpeg)

A 64 bites és a 32 bites ARCHLine.XP Főváltozatból egyszerre mindkettő változat telepíthető ám egy időben csupán az egyik futtatható. Amennyiben 64 bites operációs rendszerrel rendelkezik, javasolt a 64 bites változat telepítése.

## <span id="page-17-0"></span>**5. Anyagkezelés**

## <span id="page-17-1"></span>**5.1. Választópanel**

Az ARCHLine.XP az anyagok kezelésével kapcsolatos folyamatok átláthatóságát hatékonyan segíti az egyes helyzetekhez alkalmazkodó, egységesített lehetőségeket felkínáló választópanel segítségével. A Választópanel egységesen minden olyan esetben megjelenik, amikor az anyagok módosítására, létrehozására mód nyílik, s az ilyen esetekben elérhető lehetőségeket egy választópanelre rendezi.

![](_page_17_Picture_4.jpeg)

## <span id="page-17-2"></span>**5.2. Kategória kezelés**

Az ARCHLine.XP anyagait, csakúgy, mint az objektumokat, csoportokat és más tartalmakat mappák és fájlok helyett kategóriákba lehet rendezni. A kategória alapú kezelésnek köszönhetően nagyobb rugalmassággal rendszerezhetők az egyes elemek, mert szemben a hagyományos mappa alapú rendszerezéssel a kategória alapú megengedi azt, hogy egyetlen elem egyszerre létezzen több kategóriában is.

A Kategória kezelő többek között az Eszközök menü / Kiegészítők / Kategória kezelő menüpont segítségével nyitható meg.

![](_page_18_Figure_1.jpeg)

A kategória kezelő működéséről bővebben olvashat a Kategória kezelő című fejezetben.

## <span id="page-19-0"></span>**6. Nyílászárók**

## <span id="page-19-1"></span>**6.1. Tulajdonságablak**

Az Ajtó és Ablak tulajdonságablakok jól szervezve, logikus egységekre bontva adnak módot a nyílászárók különféle adatainak megtekintésére és beállítására.

![](_page_19_Picture_73.jpeg)

## <span id="page-19-2"></span>**6.2. Kilincsek**

Az ARCHLine.XP Ajtók és Ablakok tulajdonságai között általános beállításként található meg a Külső, valamint a Belső kilincsek megadásának lehetősége. A program segítségével lehetőség nyílik egyszerű séma-kilincsek és fogantyúk használatára, valamint az Egyéni opciót választva a programban megtalálható a felhasználó által készített vagy letöltött objektumok közül tetszőleges formájú kilincs adható meg.

## <span id="page-19-3"></span>**6.3. Díszítőelemek**

Tetszőleges kiegészítő elemek adhatók meg bármely ajtó illetve ablak esetében a Díszítőelemek lap beállításainak segítségével.

A Díszítőelemek segítségével objektumként korábban elmentett ajtópántok és egyéb tetszőleges funkcióval bíró vagy csupán dekorációs célú elemek helyezhetők el az ajtó illetve ablak elemek megfelelő részeire.

## <span id="page-20-0"></span>**7. Korlát fejlesztések**

Az ARCHLine.XP Korlát eszköze segítségével lehetővé válik az egyes korlátszakaszok önálló egységként való kezelése. Ezen egységeken a kiosztások meghatározása különböző szabályok szerint történhet, ami rugalmas tervezési lehetőségeket rejt.

A korlát kijelölését követően speciális markerek jelennek meg az egyes szakaszok felezőjében.

![](_page_20_Picture_4.jpeg)

Az egyes szakaszok között megjelenő kék színű négyzet alakú balusztrád markerre kattintva a megjelenő Balusztrádszerkesztés objektummal párbeszédablak jelenik meg, ahol a szakaszon alkalmazott kiosztási szabályok adhatók meg.

![](_page_21_Figure_1.jpeg)

## <span id="page-22-0"></span>**8. Ereszcsatorna**

Az ARCHLine.XP segítségével ereszek és csatornák szerkeszthetők szabadon, vagy az egyes tető ereszvonalakhoz illesztve.

![](_page_22_Picture_3.jpeg)

Az Ereszcsatorna eszközöket megtalálhatja a főmenüben az Épület / Kültéri eszközök almenüben.

#### *Ereszcsatorna*

Az ARCHLine.XP Ereszcsatorna eszköz segítségével részenként felépíthet egy ereszcsatornából és lefolyókból álló elemet, amelyet elhelyezhet a rajzon.

![](_page_23_Picture_32.jpeg)

#### *Ereszcsatorna az ereszvonalon*

Az Ereszcsatorna az ereszvonalon eszközzel közvetlen a tető ereszvonalát kiválasztva határozhatja meg az ereszcsatorna útvonalát, majd a megfelelő pozíciókba lefolyókat helyezhet el.

#### *3D szerkesztés*

Az ARCHLine.XP Ereszcsatorna eszközeivel szerkesztett ereszcsatornák a 3D modellben a megjelenő markerek segítségével rugalmasan alakíthatók.

## <span id="page-24-0"></span>**9. Modellező és bútorrajzoló eszközök**

Az ARCHLine.XP modellező eszközei támogatják a különböző térgörbék mentén szerkesztett változó keresztmetszetű tárgyak modellezését, valamint többféle összetett bútor összeállítását.

### <span id="page-24-1"></span>**9.1. Kontúrozás**

A Kontúrozás során egyetlen útvonalon több különböző profil (vagy más néven kontúr) határozható meg. A Kontúrozáshoz felhasznált útvonal állhat egyenes és íves szakaszokból is.

![](_page_24_Picture_5.jpeg)

A Kontúrozás segítségével egy néhány lapból álló párbeszédablakban megadhatja az útvonalat és az útvonal egyes csomópontjaiban különböző méretű és alakú keresztmetszeteket választhat.

A fenti ábrán látható székláb esetében például a vörös vonallal ábrázolt útvonal három pontjában látható kék színű keresztmetszeteket határoztuk meg, s ennek hatására jött létre az itt megjelenő székláb modell.

A Kontúrozás eszköz elérhető:

Építész változat: Épület > Bútortervezés > Kontúrozás

Interior változat: Berendezés > Bútortervezés > Kontúrozás

#### *Keresztmetszeti profilok megadása*

A keresztmetszeti profilokat kétféle módon adhatja meg:

#### **Létező könyvtári keresztmetszeti profilok kiválasztásával.**

- Először kattintson a vörös színű kört ábrázoló Keresztmetszeti profilok ikonra. Ezt követően kattintson a lap közepén látható kék színű kereszt alakú "Új elem kiválasztása a könyvtárból" gombra.
- A megjelenő párbeszédablakban válasszon ki egy tetszőleges keresztmetszeti profilt.Nyomja meg az OK gombot.
- A kiválasztott profil megjelenik a Kedvencek listában.

![](_page_25_Picture_1.jpeg)

#### **Egyéni profil rajzolása**

Egyéni profil rajzolása során meg kell határozni a profil referenciapontját is.

- Először kattintson a vörös színű kört ábrázoló Keresztmetszeti profilok ikonra. Ezt követően kattintson a lap közepén látható sárga színű csillag alakú "Profil megadása" gombra.
- A párbeszédablak ideiglenesen eltűnik és módja nyílik a keresztmetszeti profil megrajzolására a 2D vagy 3D rajzon.
- Amikor végzett a profil rajzolásával, nyomja meg az ENTER-t és visszatérhet a párbeszédablakhoz.

#### *Újabb keresztmetszeti profil megadása*

- Nyomja meg a párbeszédablak bal oldalán található zöld kereszt megjelenésű "Új létrehozása" gombot.
- Az új keresztmetszet helyzetét a teljes útvonalon egy pozíció csúszka segítségével határozhatja meg, vagy beírhatja a kezdő illetve végponttól mért távolságát. Az újonnan megadott keresztmetszet befoglaló méreteit megváltoztathatja valamint más keresztmetszeti profil választására is módja van az 1. és 2. pontban leírtak szerint.
- Az újonnan megadott keresztmetszeti profil zöld színben jelenik meg a párbeszédablak felső részén található 3D nézeten. A zöld színű pipát ábrázoló Létrehozás gombra kattintva a program elhelyezi a megadott profilt az útvonalon.

![](_page_26_Picture_1.jpeg)

![](_page_26_Figure_2.jpeg)

#### *Felület csatlakoztatás*

A Felület csatlakozás opcióval megadhatja, hogy az aktuális keresztmetszet törésben, vagy simítottan kapcsolódjon a előző és a következő keresztmetszetekhez.

![](_page_27_Figure_1.jpeg)

#### *Keresztmetszeti profil törlése*

Az éppen kiválasztott keresztmetszeti profil vörös színnel jelölve látható a párbeszédablak felső részén található 3D nézetben. A lapozógombok segítségével könnyedén kiválaszthatja az útvonalon az előző vagy a következő profilt. A sorszámokat és a lapozó gombokat a párbeszédablak bal oldalán találhatja az Létrehozás és Törlés gombok felett. A sorszámok a következő formában jelennek meg: A jelenlegi elem sorszáma / A rendelkezésre álló elemek száma. Válassza a Törlés gombot az éppen kiválasztott keresztmetszeti profil törléséhez.

![](_page_27_Figure_4.jpeg)

![](_page_28_Figure_1.jpeg)

#### *Referenciapont megadása*

A keresztmetszet kiválasztása során megadható referenciaponttal igazodik a keresztmetsze az útvonalra. A Referenciapont megtekintésére és módosítására a fogaskereket ábrázoló Profil tulajdonságok gombra kattintva van mód.

![](_page_29_Figure_3.jpeg)

![](_page_29_Picture_4.jpeg)

Az útvonal megadására két mód nyílik:

#### **Létező könyvtári útvonal-profilok kiválasztásával.**

- Először kattintson az Elhelyezkedés és méretek ikonra. Ezt követően kattintson a lap közepén látható kék színű kereszt alakú "Új elem kiválasztása a könyvtárból" gombra.
- A megjelenő párbeszédablakban válasszon ki egy tetszőleges útvonal profilt.Nyomja meg az OK gombot.
- A kiválasztott profil megjelenik a Kedvencek listában.

![](_page_30_Picture_7.jpeg)

#### **Egyéni útvonal rajzolása**

Rajzolja meg az útvonalat a Vonallánc eszközzel, a Kontúrozás eszköz használata előtt.

![](_page_30_Picture_10.jpeg)

- A Kontúrozás párbeszédablakban válassza a sárga csillagot ábrázoló "Profil megadása" gombra. A párbeszédablak ideiglenesen eltűnik és kiválaszthatja a korábban megrajzolt vonalláncot.
- A vonallánc kiválasztását követően automatikusan újra megjelenik a Kontúrozás párbeszédablak. Az újonnan megadott útvonal Egyéni útvonal néven jelenik meg a Kedvencek listában.

![](_page_31_Figure_1.jpeg)

### *Végződések*

Beállíthatja a kezdő és befejező végződések módját merőleges, vízszintes vagy függőleges végződésként.:

![](_page_31_Figure_4.jpeg)

*Befoglaló méretek*

![](_page_32_Picture_1.jpeg)

A párbeszédablakban megjelennek az aktuális útvonal befoglaló méretei. Ezen méretek módosításával módja van az útvonal mindkét irányú nyújtására.:

#### *Irányítottság*

A létrehozott elem vízszintes és függőleges irányú is lehet. Az Irányítottság lista megfelelő opcióját választva válthat a két lehetőség között.:

![](_page_33_Figure_1.jpeg)

#### *Általános beállítások*

Az Általános beállítások lapon megadhatja a rajzi ábrázolásnál alkalmazott színt a fóliát és a vonaltípust valamint a vonalvastagságot. Megadhatja továbbá azt is hogy a 2D ábrázolás során egyszerűsített alakot, 2D csoportot, vagy felülnézetet szeretne alkalmazni.

![](_page_33_Picture_66.jpeg)

#### *A létrehozott elem mentése könyvtárba*

A Mentés lapon elmentheti a létrehozott elemet a program könyvtáraiba. Az elmentett modell ezzel együtt bekerül a Kedvencek listába is, így könnyedén kiválaszthatja és akár tovább is szerkesztheti azt. A Mentés mint gomb segítségével újabb néven mentheti el az aktuális elemet.

![](_page_34_Picture_1.jpeg)

### <span id="page-35-0"></span>**9.2. Alkatrészek**

Az ARCHLine.XP Alkatrészek eszközének segítségével komplex bútoralkatrészeket, támlákat, karfákat, ülőfelületeket modellezhet meg a programban anélkül, hogy térbeli modellező parancsokkal kellene dolgoznia egy 3D ablakban. Alkatrészek  $\bullet$ DORRRY 0 田田家 日 Minden él lekerekitése Felületi felbontás Elhelvezkedés Profile szélesség Szélesség  $0.48 m$ Függoleges  $0.48 m$ Közepes L. Minden él lekerekitése Profile magasság Magasság Háló bekapcsolása  $0<sub>m</sub>$  $0.628 m$  $\overline{\phantom{a}}$  $0.67 m$ Elolap lekerekités Mélység Thickness  $0.05<sub>m</sub>$  $0.271 m$  $0.05 m$  $\ddot{\phantom{0}}$ Hátlap lekerekités Vastagság iránya  $0<sub>m</sub>$ **Ball**  $\overline{\phantom{a}}$ Elhelyezkedés és méretek  $\mathbf{G}$ OK Mégse

Az ARCHLine.XP Alkatrészek eszköze forradalmi lehetőségeket nyújt a kárpitozott bútorelemek, ülőfelületek, karfák vagy háttámlák részletes felületű modellezéséhez.

Építész változat: Épület > Bútortervezés > Alkatrészek Interior változat: Berendezés > Bútortervezés > Alkatrészek

Az Alkatrészek eszköz használatával létrehozott elemek két tetszőleges vezérgörbe mentén adhatóak meg – egy vízszintes és egy függőleges mentén. Az úgynevezett vezérgörbék segítségével egyszerűen adhatóak meg complex felületek is.

![](_page_35_Figure_6.jpeg)

A képen egy háttámla 3D modelljét láthatja.

#### *Vezérgörbék*

A vezérgörbék olyan szakaszokból és ívekből álló láncolatok, melyek segítségével 3D testek alakja határozható meg. Vezérgörbék megadására két mód kínálkozik:

#### **Létező könyvtári profil kiválasztásával.**

- Először kattintson a Vízszintes alap profil gombra. Ezt követően kattintson a lap közepén látható kék színű kereszt alakú "Új elem kiválasztása a könyvtárból" gombra.
- A megjelenő párbeszédablakban válasszon ki egy tetszőleges profilt. Nyomja meg az OK gombot.
- A kiválasztott profil megjelenik a Kedvencek listában.

![](_page_36_Figure_7.jpeg)

#### **Egyéni vezérgörbe rajzolása**

- Válassza a sárga csillagot ábrázoló "Profil megadása" gombra. A párbeszédablak ideiglenesen eltűnik és megrajzolhatja a profilt.
- A vonallánc kiválasztását követően automatikusan újra megjelenik a Kontúrozás párbeszédablak.

![](_page_36_Figure_11.jpeg)

 Amikor befejezte a szerkesztést, nyomja meg az ENTER-t és újból megjelenik a párbeszédablak. Az újonnan megadott útvonal Egyéni útvonal néven jelenik meg a Kedvencek listában.

![](_page_37_Picture_1.jpeg)

#### *Vezérgörbe módosítása*

- Használja a ceruza alakú Profil módosítása gombot a párbeszédablak bal oldalán.
- Helyezze el a rajzon vezérgörbét és a rendelkezésre álló markerek segítségével módosítsa azt.
- Amikor végzett a szerkesztéssel, nyomja meg az ENTER-t és újra megjelenik a párbeszédablak a módosított vezérgorbével.

![](_page_37_Figure_6.jpeg)

![](_page_38_Figure_1.jpeg)

#### *Függőleges vezérgörbék*

A függőleges vezérgörbéket a vízszintes vezérgörbékhez hasonlóan adhajta meg.

![](_page_39_Figure_3.jpeg)

A Frontális profil megadására két mód nyílik:

#### **Létező profil választása könyvtárból**

- Először kattintson a pirossal ábrázolt Frontális profil gombra. Ezt követően válassza a kék plusz jellel ábrázolt Új elem kiválasztása a könyvtárból ikont.
- A megjelenő párbeszédablakban válaszzon ki egy profilt és adja meg a referenciapontját. OK gombbal zárja be a párbeszédablakot.
- A kiválasztott profil megjelenik a Kedvencek listában.

![](_page_40_Figure_7.jpeg)

#### **Profil megadása**

Egyéni profil rajzolása esetén meg kell adnia egy referenciapontot is.

- A Frontális profil lapon kattintson a csillag alakú Profil megadása gombra.
- A párbeszédablak ideiglenesen eltűnik és módja nyílik a keresztmetszeti profil megrajzolására a 2D vagy 3D rajzon.
- Amikor végzett a profil rajzolásával, nyomja meg az ENTER-t és visszatérhet a párbeszédablakhoz.

#### *A profil módosítása*

- Használja a ceruza alakú Profil módosítása gombot a párbeszédablak bal oldalán.
- Helyezze el a rajzon profilt és a rendelkezésre álló markerek segítségével módosítsa azt.
- Amikor végzett a szerkesztéssel, nyomja meg az ENTER-t és újra megjelenik a párbeszédablak a módosított profillal.

![](_page_40_Figure_17.jpeg)

![](_page_41_Picture_13.jpeg)

#### *Kiegészítő effektusok*

Az elő és hátlap számára különböző felületi hatásokat adhat meg:

#### **Az első effektus megadása**

- Válassza a tálcán található Kiegészítő effektusok nyomógobot.
- Válasszon egy effektust a listából, majd a megjelenő paraméterek segítségével állítsa be a szükséges értékeket. Lehetőség van a hatósugár meghatározására is.
- A jobb oldalt található zöld pipa segítségével a beállított effektet a felülethez adhatja.

![](_page_42_Picture_7.jpeg)

![](_page_42_Figure_8.jpeg)

#### **További effektusok megadása**

- Nyomja meg a bal oldalt látható Új létrehozása gombot.
- Válasszon egy effektust a listából, majd a megjelenő paraméterek segítségével állítsa be a szükséges értékeket. Lehetőség van a hatósugár meghatározására is.
- A jobb oldalt található zöld pipa segítségével a beállított effektet a felülethez adhatja.

![](_page_43_Figure_1.jpeg)

#### **Effektus törlése**

A jelenleg kiválasztott effektust a Kedvencek listában kiválasztva láthatja. A lapozógombok segítségével könnyedén kiválaszthatja az útvonalon az előző vagy a következő effektust.

A sorszámokat és a lapozó gombokat a párbeszédablak bal oldalán találhatja az Létrehozás és Törlés gombok felett. A sorszámok a következő formában jelennek meg: A jelenlegi elem sorszáma / A rendelkezésre álló elemek száma. Válassza a Törlés gombot az éppen kiválasztott effektus törléséhez.

![](_page_44_Picture_1.jpeg)

#### *Általános beállítások*

Az Általános beállítások lapon megadhatja a rajzi ábrázolásnál alkalmazott színt a fóliát és a vonaltípust valamint a vonalvastagságot. Megadhatja továbbá azt is hogy a 2D ábrázolás során egyszerűsített alakot, 2D csoportot, vagy felülnézetet szeretne alkalmazni.

![](_page_44_Picture_4.jpeg)

#### *A létrehozott elem mentése könyvtárba*

A Mentés lapon elmentheti a létrehozott elemet a program könyvtáraiba. Az elmentett modell ezzel együtt bekerül a Kedvencek listába is, így könnyedén kiválaszthatja és akár tovább is szerkesztheti azt. A Mentés mint gomb segítségével újabb néven mentheti el az aktuális elemet.

![](_page_45_Picture_3.jpeg)

## <span id="page-45-0"></span>**9.3. Bútorösszeállító**

Az ARCHLine.XP Alkatrész és Kontúrozó eszközével, vagy bármely más modellező eszközzel létrehozott részegységeket a Bútorösszeállító segítségével építheti egybe. Mindezt olyan módon, hogy az egyes részeket szabadon cserélheti, átalakíthatja, majd elmentheti egy adott névvel a többi objektum közé.

![](_page_46_Picture_1.jpeg)

A már elmentett bútorokat – ahhoz hasonlóan, ahogyan például a Bútorvarázslóban is teheti – újból módosíthatja, ugyanazokkal a részegységekkel/alkatrészekkel dolgozva, mint az összeállítás során, mert a Bútorösszeállítóval készített bútorok megőrzik részletes tulajdonságaikat.

![](_page_46_Figure_3.jpeg)

![](_page_47_Picture_22.jpeg)

![](_page_47_Picture_23.jpeg)

# <span id="page-47-0"></span>**9.4. Ernyő és Árnyékoló**

A Felületháló / Árnyékolók és textíliák eszközök között elérhető az Ernyő és a Árnyékoló.

![](_page_48_Picture_27.jpeg)

## <span id="page-48-0"></span>**9.4.1. Árnyékoló**

Az ARCHLine.XP Árnyékoló segítségével homlokzatra rögzített vagy más egyéb szituációban alkalmazott konzolos árnyékoló elemeket szerkeszthet.

![](_page_49_Figure_1.jpeg)

### <span id="page-49-0"></span>**9.4.2. Napernyő**

Az ARCHLine.XP Napernyő segítségével karos napernyők szerkesztésére nyílik lehetőség.

![](_page_50_Picture_28.jpeg)

## <span id="page-50-0"></span>**9.5. Bútorvarázsló - Bútor fedlap vastagság**

A Bútorvarázsló használatával a Bútor fedlap vastagságát az általános lapvastagságtól eltérő méretűre állíthatja.

![](_page_51_Picture_26.jpeg)

## <span id="page-51-0"></span>**9.6. Munkalap kontúr megrajzolható**

A Munkalap varázsló használatával egyénileg megrajzolt kontúrral is szerkeszthet munkalapokat.

![](_page_51_Picture_27.jpeg)

 $\overline{\mathbf{r}}$ 

## <span id="page-52-0"></span>**10. Tető felmérés**

Az ARCHLine.XP Felmért tető eszköze segítséget nyújt, amikor a tetők felmérése és 2D 3D rekonstruálása szükségessé válik, például:

- amikor a cserepezés cseréjére kerül sor;
- amikor megerősítés céljából szükségessé válik az állapotfelmérés;
- amikor átalakítás miatt különböző kiváltók megtervezését igényli a kivitelezési feladat.

Az ARCHLine.XP tető felmérésre fejlesztett eszközének segítségével a tervező hatékonyan tud megbirkózni a feladattal. A megoldás csupán néhány a megfelelő felszereléssel a helyszínen könnyen lemérhető adatot igényel, mint például egyes tető élek hossza, egyes vápák és élgerincek hossza, valamint átlók hosszai.

A Tető felméréssel szerkesztett eredmény a programban más eszközökkel is elkészíthető tetősíkokként tovább kezelhető a 2D rajzokon és a 3D modellben egyaránt.

![](_page_52_Figure_8.jpeg)

Az ARCHLine.XP Felmért tető eszköze az Épület menü / Tető / Felmért tető menüponttal indítható.

# <span id="page-53-0"></span>**11. Egyéb fejlesztések**

## <span id="page-53-1"></span>**11.1. Offszet parancs átalakítás**

Az ARCHLine.XP Offszet parancsa egy beállításokkal teli párbeszédablak helyett egy intelligensebb és egyszerűbben kezelhető automatikus megoldást nyújt a tervező rendelkezésére.

## <span id="page-53-2"></span>**11.2. Kategória kezelő**

Az ARCHLine.XP Kategória kezelő segítségével egy egységes megjelenésű és egységesen kezelhető jól áttekinthető eszköz segítségével oldható meg a programban tárolt különböző tartalmak (objektumok, csoportok, lámpák, anyagok) kategorizálása.

![](_page_53_Picture_104.jpeg)

### <span id="page-53-3"></span>**11.2.1. Típusválasztó gombok**

A Kategóriakezelő legfelső részén láthatóak a típusválasztó gombok. A Típusválasztó gombok segítségével kiválaszthatja, hogy mely típusú elemek kategorizálását kívánja végezni. A következő kategóriák közül választhat: Objektumok

- 
- Ajtók
- Ablakok Lámpák
- Anyagok
- Csoportok
- Profilok

### <span id="page-54-0"></span>**11.2.2. Kategóriák listája**

A kiválasztott típusnak megfelelő kategóriákat az "Elérhető kategóriák listája" nézetben tekintheti át. Az itt látható fa struktúra segít átlátni az eddig létrehozott kategóriákat teljes mélységükben.

### <span id="page-54-1"></span>**11.2.3. Kereső mező**

A Kategória kezelő Tartalom mezője felett látható a Kereső mező. Írja be a keresni kívánt kereső kifejezést és nyomja meg az Enter billentyűt a billentyűzeten a kereséshez.

#### <span id="page-54-2"></span>**11.2.4. Keresés minden kategóriában opció**

Ha engedélyezi a Keresés minden kategóriában opciót a kereső mező mellett, akkor a program az adott elemtípus minden elérhető kategóriájában keresni fog a megadott kereső kifejezéssel.

#### <span id="page-54-3"></span>**11.2.5. Tartalom mező**

A tartalom mező jeleníti meg az egyes kategóriák tartalmát, vagy keresés esetén a találati eredményeket egy, vagy több kategóriában.

A Tartalom mezőben kijelölt elemeket egy-egy

#### <span id="page-54-4"></span>**11.2.6. Kezelőgombok**

A Kategória kezelő kezelőgombjai a párbeszédablak alsó részén elhelyezkednek el és segítségükkel új kategóriákat hozhat létre, törölhet meglévőeket s további funkciókat érhet el.

#### *Új kategória létrehozása*

Új kategóriát hozhat létre az Új kategória létrehozása gombra kattintva.

#### *Összes kijelölése*

A Kategória kezelő Tartalom mezőjében található összes elemet kijelölheti az "Összes kijelölése" gombra kattintva.

#### *Törlés*

A Tartalom mezőben kijelölt elemeket eltávolíthatja az aktuális kategóriából a Törlés gombbal.

#### *Import*

Korábban egy ARCHLine.XP environment fájlba exportált tartalmat importálhat a Kategória kezelő Import gombjának segítségével.

#### *Export*

Kijelölt kategóriát, vagy a Tartalom mezőben kijelölt elemeket exportálhatja egy ARCHLine.XP environment fájlba.

#### *Elemek duplikálása*

Az Elemek duplikálása opciót engedélyezve elérheti, hogy a kiválasztott elemeknek egy kategóriába való helyezése során a jelenlegi kategóriához való kötődése is fennmaradjon. Az opció kikapcsolt állapotában mozgatni tudja a kijelölt elemeket egy másik kategóriába így az aktuális kategóriához való kötődésük megszűnik.

#### *További beállítások*

Egy kiválasztott elem további tulajdonságait érheti el a További beállítások gomb segítségével.

### <span id="page-54-5"></span>**11.3. Simított csomópontok**

Az ARCHLine.XP-ben rajzolható vonalláncok vagy összetett útvonalak és kontúrok szerkesztése során lehetősége van arra, hogy úgynevezett Simított csomópontokat szúrjon egy-egy meghatározott szakaszba.

![](_page_55_Figure_1.jpeg)

## <span id="page-55-0"></span>**11.4. 3D modell anyagok nélkül – Papír modell**

Az ARCHLine.XP 3D Építése párbeszédablakban található "3D modell anyagok nélkül – Papír modell" opciót engedélyezve úgy jelentheti meg a modellt, hogy a benne alkalmazott anyagok mindegyikét egyazon alapértelmezett "papír" anyagra cseréli a program.

![](_page_56_Picture_12.jpeg)

## <span id="page-57-0"></span>**12. Rajzi elemek igazított mozgatása**

Igazított mozgatás  $\Box$ O Bal **Jobb** ◯ Felso @ Alsó Offszet  $0<sub>m</sub>$ **O** Igazitás **D** Igazitás és arányos felosztás OK Mégse

Az ARCHLine.XP lehetőséget nyújt több rajzi elemnek egy referenciaként választott elemhez való igazított mozgatására.

#### *Bal*

Az opció segítségével a referencia elem befoglaló dobozának bal széléhez igazíthatja az összes kiválasztott elem befoglaló dobozának bal szélét.

#### *Jobb*

Az opció segítségével a referencia elem befoglaló dobozának jobb széléhez igazíthatja az összes kiválasztott elem befoglaló dobozának jobb szélét.

#### *Felső*

Az opció segítségével a referencia elem befoglaló dobozának felső széléhez igazíthatja az összes kiválasztott elem befoglaló dobozának felső szélét.

#### *Alsó*

Az opció segítségével a referencia elem befoglaló dobozának alsó széléhez igazíthatja az összes kiválasztott elem befoglaló dobozának alsó szélét.

#### *Offszet*

Az opció segítségével a kiválasztott igazítási módot eltolás megadásával hajthatja végre.

# <span id="page-58-0"></span>**13. DWG export - összes szint egyszerre**

Több szintes épület tervrajzának exportálása során az ARCHLine.XP módot ad arra, hogy egyetlen lépésben exportálja az összes szint rajzát DWG fájlba.

![](_page_58_Picture_27.jpeg)

## <span id="page-59-0"></span>**14. LED fények**

Az ARCHLine.XP segítségével az egyes objektumokhoz különböző fényforrások társíthatók és ilyen módon könnyen és gyorsan hozhatók létre lámpa (egy, vagy több fényforrással rendelkező objektum) elemek. A LED lámpák létrehozásakor a kategorizálás segítése érdekében lehetőség van két különböző LED gyártmány megadására a Gyártmány rovatban: Led sor és LED panel.

A Gyártmány értékének módosítása kizárólag a fényforrások megkülönböztetésére korlátozódik, értéke nincs semmilyen hatással a megvilágításra.

## <span id="page-60-0"></span>**15. PDF import képként**

Az ARCHLine.XP bemenetként is képes kezelni a PDF fájlokat, ezzel is elősegítve ennek az igen népszerű formátumnak a forrásként történő felhasználását. A PDF fájl tartalma képként kerül importálásra s ennek köszönhetően ugyanúgy kalibrálható és módosítható, mint a hagyományos módon a rajzra helyezett képek.

PDF fájl importálására a Fájl menü / Import / PDF - képként menüpont megnyomásával nyílik mód. Ezt követően ki kell választani az importálni kívánt PDF fájlt, majd a megnyitást követően a program lehetőséget kínál a beolvasott tartalom felbontásának meghatározására.

![](_page_60_Picture_175.jpeg)

#### *Felbontás*

Az importált PDF kiválasztott tartománya képekké lesz átalakítva. A Felbontás megválasztásával beállítható, hogy a PDFben található tartalom a képpé alakítás során milyen képpont sűrűséggel kerüljön feldolgozásra.

A Felbontás listában széles körben elterjedt standard méretek közül választhat: A választható felbontások:

- **❖ 72 DPI**
- **↑ 96 DPI**
- 150 DPI
- **❖ 300 DPI**
- **↑ 600 DPI**

A DPI mértékegység a Dot per inch vagyis az egy hüvelyknyi hosszra kirajzolt pontok számát jelenti.

Az alacsonyabb képpont sűrűség érték könnyebben kezelhető, kisebb képet és alacsonyabb felbontást eredményez. A Magasabb képpont sűrűség beállításával nagyobb méretű, több képpontból álló, ezért finomabb és részletesebb kép készül a konverzió során, azonban ilyenkor a kép tárolási mérete is nagyobb lesz, s ez azt jelenti, hogy a projekt mérete nagyobb lesz.

Javasoljuk, hogy a Felbontás értékének megadásakor alapértelmezésben alacsony értéket adjon meg. Amennyiben az így kapott eredményt nem megfelelő részletességűnek ítéli meg, akkor az importot újra elvégezheti és ez esetben nagyobb felbontást választhat annak érdekében, hogy az importált eredmény részletesebben jelenjen meg.

Nem javasoljuk, hogy mindig a legnagyobb Felbontást válassza, mert nagyon gyakran elegendőnek fog bizonyulni az alapértelmezett érték is. Így ráadásul a rajz mérete is kisebb lesz és kezelése is könnyebbé válik.

#### *Minden oldalt*

A "Minden oldalt" opciót bekapcsolva egy több oldalas PDF dokumentum minden egyes oldala képként importálható, Amennyiben az importálásra kiválasztott PDF dokumentum egyetlen oldalból áll, ez az opció lesz a kiválasztott és nincsen mód a megváltoztatására.

#### *A kiválasztott oldalakat*

Amennyiben a PDF dokumentum több oldalból áll, akkor az "A kiválasztott oldalakat" opciót engedélyezve, lehetősége van arra, hogy csupán egyes oldalakat, vagy tartományokat importáljon egy terjedelmes PDF fájlból.

Írja be a kiválasztott oldalszámok és/vagy –tartományok listáját, pontosvesszővel elválasztva. Például: 1;3;6-12

## <span id="page-61-0"></span>**16. Indigo render export**

Az ARCHLine.XP támogatja az Indigo render natív fájlformátumát s ezt használva közvetlen kommunikáció valósítható meg a renderelőprogrammal.

Az Indigo render olyan fotórealisztikus képalkotó program, amely az alkalmazott technológiának köszönhetően (unbiased rendering) közel tökéletesen tudja számítani a fény viselkedését, a hagyományos renderelőkben alkalmazott közelítő eljárások hibái nélkül.

Az Indigo render a képek készítése során többek között képes figyelembe venni a következő hatásokat:

- **Mélységélesség** amikor a kamera a jelenet egy bizonyos részére fókuszál és a képnek a fókuszponttól távol eső részei elmosódva jelennek meg.
- **Fénybontás** amikor a fénynyaláb egy prizmán halad át és ennek hatására szivárvány színű alkotóira bomlik szét.
- **Fénytörések** amikor a fény egy medence vizén keresztülhaladva meghajlani látszik.
- **Tükröződések** a polírozott betonfelülettől kezdve az ezüstüveg tükröződéséig széles skálát képes valósághűen visszaadni.
- **Kausztika** amikor a fény bizonyos felületekről visszaverődve, vagy azokon áthaladva különböző mintákba fókuszálódik (például egy nagyító lencséjén keresztül).

Bővebb információ:

<http://www.indigorenderer.com/>

## <span id="page-61-1"></span>**16.1. Indigo render export**

Az ARCHLine.XP programban készített terv modelljét az Indigo render formátumába exportálhatja a Fájl menü / Export / Export parancs segítségével.

- Aktiválja a 3D modellt ábrázoló rajzablakot.
- Válassza a Fájl menü / Export / Export menüpontot.
- A megjelenő párbeszédablakban keresse ki azt a mappát, ahová exportálni kívánja a modellt. A Fájlnév mezőben adja meg a fájl nevét és a Fájlformátum mezőben válassza az "Indigo render (.igs)" formátumot.
- Nyomja meg a Mentés gombot, s a fájl elkészül.

Az előre megadott mappában létrejön a megadott nevű ".igs" kiterjesztésű fájl, valamint egy a fájl nevével megegyező ".tex" kiterjesztésű mappa is. Ez a mappa tartalmazza a modellben textúraként felhasznált képfájlokat.

FIGYELEM: Ahhoz, hogy az IGS fájlba exportált modellt helyesen be tudja olvasni más alkalmazásokban az ".igs" fájlt és a vele egy mappában található azonos nevű és ".tex" kiterjesztésű mappát is arra a gépre kell másolnia, ahol fel kívánja dolgozni a modellt!

## <span id="page-62-0"></span>**17. Autodesk FBX export**

Az ARCHLine.XP támogatja az Autodesk FBX fájl formátumát, amelyen keresztül a teljes 3D modell, továbbá annak anyagai és fényei is átadhatók más modellező alkalmazásoknak további feldolgozásra.

A platform független fájl formátumot széles körben támogatják többek közt

- az Autodesk modellező, média- és szórakoztatóipari tartalom-előállító szoftverei,
- ❖ professzionális renderelő programok,
- bővítményeken keresztül további professzionális modellező programok.

Előnye, hogy adattartalmának köszönhetően a 3D modell átadása során az információveszteség minimalizálható és hatékony munkafolyamat alakítható ki a segítségével a különféle szoftverek között.

További előny, hogy az FBX formátum írására és olvasására képes megoldások jól beépíthetők más alkalmazásokba. Ennek köszönhetően megjelenése óta egyre szélesebb körben támogatott, egyfajta iparági szabványformátummá nőtte ki magát s további terjedése várható újabb szoftverekben.

### <span id="page-62-1"></span>**17.1. Autodesk FBX export**

Az ARCHLine.XP programban készített terv modelljét az Autodesk FBX formátumába exportálhatja a Fájl menü / Export / Export parancs segítségével.

- Aktiválja a 3D modellt ábrázoló rajzablakot.
- Válassza a Fájl menü / Export / Export menüpontot.
- A megjelenő párbeszédablakban keresse ki azt a mappát, ahová exportálni kívánja a modellt. A Fájlnév mezőben adja meg a fájl nevét és a Fájlformátum mezőben válassza az "Autodesk FBX (.fbx)" formátumot.
- Nyomja meg a Mentés gombot, s a fájl elkészül.

Az előre megadott mappában létrejön a megadott nevű ".fbx" kiterjesztésű fájl, valamint egy a fájl nevével megegyező ".tex" kiterjesztésű mappa is. Ez a mappa tartalmazza a modellben textúraként felhasznált képfájlokat.

**FIGYELEM**: Ahhoz, hogy az FBX fájlba exportált modellt helyesen be tudja olvasni más alkalmazásokban az ".fbx" fájlt és a vele egy mappában található azonos nevű és ".tex" kiterjesztésű mappát is arra a gépre kell másolnia, ahol fel kívánja dolgozni a modellt!

## <span id="page-63-0"></span>**18. ARCHLine.XP Fólia eszközök egy helyen**

A rajzok kezelése során a fóliák nélkülözhetetlen szerepet töltenek be, éppen ezért az ARCHLine.XP is gazdag fóliakezelő eszközökkel rendelkezik. Ezeket az eszközöket a Módosítás menü / Fólia almenüben összegyűjtve érheti el.

#### *Fólia kezelő*

Segítségével áttekintheti az összes fóliát, új fóliákat és fóliacsoportokat hozhat létre, meglévőt nevezhet át, vagy törölhet és az állapotaikat vezérelheti egyetlen jól áttekinthető kezelőfelületen.

#### *Áthelyezés másik fóliára*

A kiválasztott elemeket egy másik megadott fóliára helyezheti.

#### *Fólia gyorsbejárás*

Segítségével igazán hatékonyan és gyorsan tehet láthatóvá vagy láthatatlanná egyes fóliákat és az eredményt azonnal láthatja.

#### *Fólia aktiválása*

A kiválasztott elem fóliájának aktiválása.

#### *Mozgatás az aktív fóliára*

A kiválasztott elem a jelenleg megadott aktív fóliára kerül.

# <span id="page-64-0"></span>**19. Listázás**

## <span id="page-64-1"></span>**19.1. Helyiségpecsét – Excel lista**

A Helyiségpecsét parancs új listázó utasítással egészült ki. Összefoglaló és részletező lapokon gyűjti ki a tervben felhasznált burkolólapok és alapterületek mennyiségi adatait.

![](_page_64_Picture_34.jpeg)

![](_page_64_Picture_35.jpeg)

## <span id="page-65-0"></span>**19.2. Burkolólapok – Excel lista**

A Burkolólap listázása parancs új típusú listákkal egészült ki. Összefoglaló és részletező lapokon gyűjti ki a tervben felhasznált burkolólapok és alapterületek mennyiségi adatait.

![](_page_65_Picture_31.jpeg)

![](_page_65_Picture_32.jpeg)

![](_page_66_Picture_14.jpeg)

![](_page_66_Picture_15.jpeg)